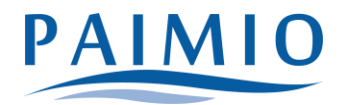

# **Varhaiskasvatuspaikan hakeminen**

Kunnallista varhaiskasvatuspaikkaa haetaan Wilma-järjestelmän kautta tietokoneen selaimessa. Jos sinulla ei ole Paimion kaupungin Wilma-tunnuksia, ks. ohje "Wilma-tunnusten luominen".

- 1. Kirjaudu Wilmaan tietokoneella (hakemusta ei voi tehdä mobiilisovelluksella) juuri luomallasi tunnuksella tai ennestään olemassa olevalla tunnuksella. **Huomaa, että sinun täytyy vielä tunnistautua vahvasti** (verkkopankkitunnuksilla tai mobiilivarmenteella) kun aloitat varhaiskasvatushakemuksen teon.
- 2. Klikkaa "Tee varhaiskasvatushakemus" -linkkiä. Jos linkkiä ei näy heti aloitussivulla, klikkaa ensin oikeasta yläkulmasta asetuskuvaketta saksi ja valitse Varhaiskasvatus.

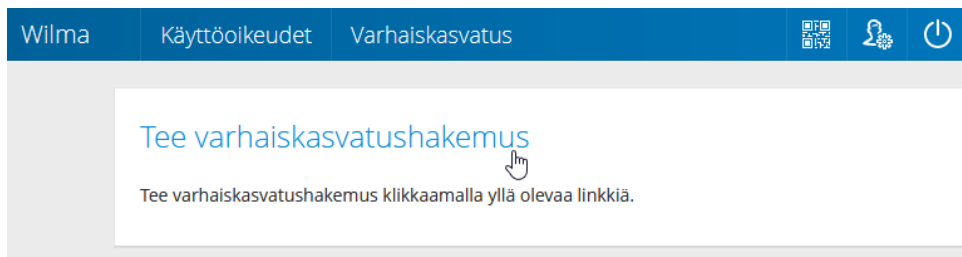

## Tai

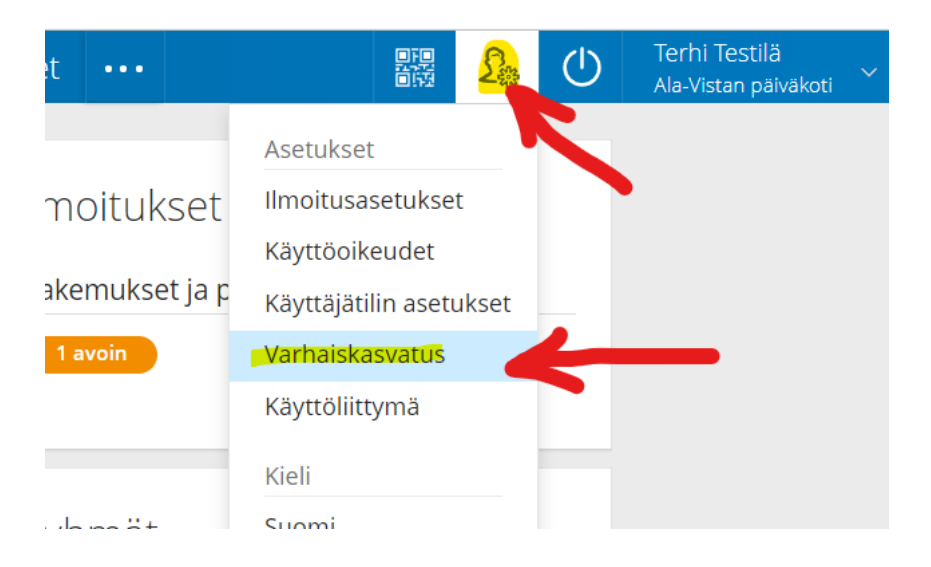

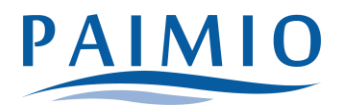

- 3. Perhetiedot
	- a. Tarkista perhekokoonpano ja täydennä tiedot tarvittaessa. Sivulle kirjataan lapsen kanssa samassa osoitteessa kirjoilla olevat aikuiset ja lapset (=taloudessanne asuvat henkilöt). Klikkaa "Lisää aikuinen". Täytä henkilötunnus ja henkilötiedot. Sulje ikkuna "Lisää"-painikkeella. Voit lisätä aikuisia enemmänkin vastaavalla tavalla.
	- b. Klikkaa sen jälkeen "Lisää lapsi". Lisää lapsen nimi sekä henkilötunnus ja klikkaa vihreää plus-symbolia. Jos haluat lisätä toisenkin lapsen, täytä tiedot samoihin kenttiin ja klikkaa uudelleen plus-symbolia. Lisää vastaavalla tavalla kaikki samassa taloudessa kirjoilla olevat lapset. Klikkaa lopuksi "Sulje", kun kaikki lapset on lisätty.

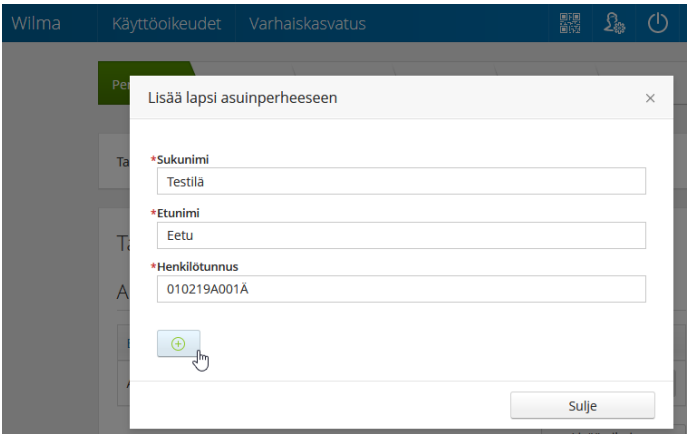

- c. Rasti tarvittaessa "Saa käyttää korkeinta maksuluokkaa". Klikkaa "Tallenna tiedot ja jatka". Jos hyväksyt korkeimman maksuluokan käytön, sinun ei tarvitse toimittaa tuloselvitystä. Jos et hyväksy korkeinta maksuluokkaa, katso ohjeet tuloselvityksen toimittamisesta.
- 4. Lapsen valinta
	- a. Valitse listasta lapsi, jolle haluat hakemuksen tehdä. Jos lapsia on useampi kuin yksi, tehdään muut hakemukset myöhemmin. Klikkaa "Jatka".

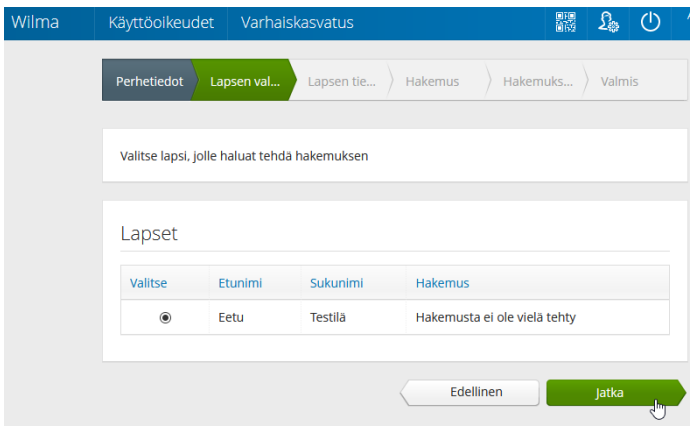

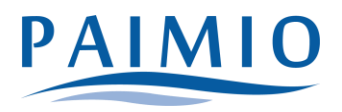

- 5. Lapsen tiedot
	- a. Täytä tiedot lomakkeelle. Klikkaa "Tallenna tiedot ja jatka".
- 6. Hakemus
	- a. Täytä tarvittavat tiedot lomakkeelle.

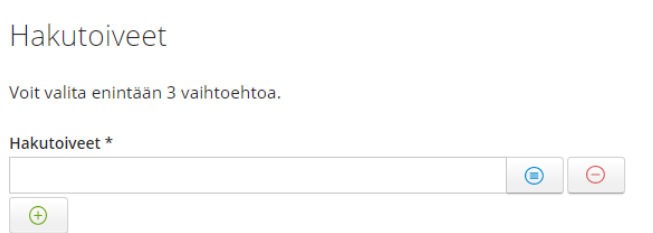

b. Hakutoiveet-kohdassa klikkaa ensimmäistä riviä tai sinistä kuvaketta sen vierestä, jolloin selaimen sivuosaan aukeaa lista valittavista yksiköistä. Klikkaa haluamasi yksikön kohdalta "Tiedot"-painiketta, niin näet tarkempia tietoja siitä. Kun olet löytänyt haluamasi yksikön, klikkaa "Valitse yksikkö". Yksikkö ilmestyy lomakkeelle ensimmäiselle riville. Jos haluat lisätä hakutoiveita, lisää ne vastaavalla tavalla omille riveilleen. Vihreällä plus-painikkeella voi lisätä rivejä tarvittaessa.

Kunnallista varhaiskasvatuspaikkaa voit hakea seuraavista yksiköistä;

- Ala-Vistan päiväkoti (lapsiryhmät 3-6 v.)
- Hanhijoen päiväkoti (lapsiryhmät 3-6v.)
- Jokelan päiväkoti (lapsiryhmät 3-6v.)
- Kriivarin päiväkoti (lapsiryhmät 0-6v.)
- Lempilän päiväkoti (lapsiryhmät 3-6v.)
- Preitilän päiväkoti (lapsiryhmät 0-5v.)
- Tapiolan päiväkoti (lapsiryhmät 0-6v.)
- perhepäivähoito (lapsiryhmät 0-5 v.)
- c. Huom! Jos haluat lapsellesi varhaiskasvatuspaikan yksityiseltä palveluntuottajalta, se haetaan suoraan palveluntuottajalta itseltään, ei tällä lomakkeella. Kun olet hakenut varhaiskasvatuspaikkaa yksityiseltä palveluntuottajalta, katso lisäksi ohjeet palvelusetelihakemuksen tekemisestä.

## Hakemus

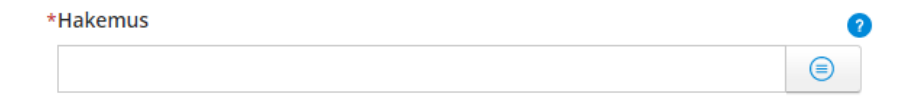

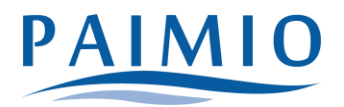

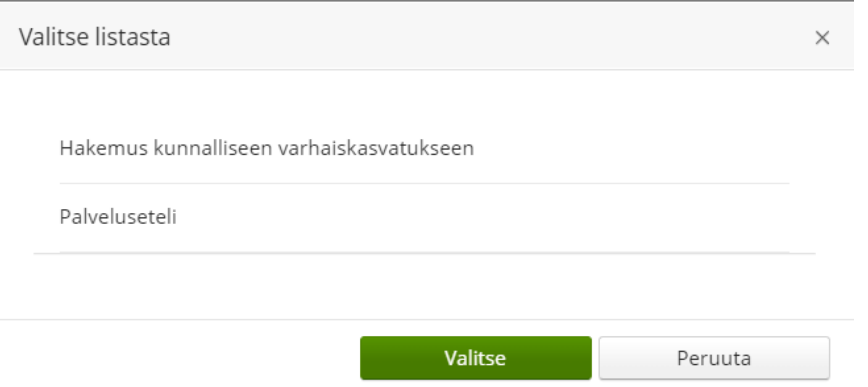

- d. Kun haet kunnallista varhaiskasvatuspaikkaa, valitse "Hakemus"-kentässä "Hakemus kunnalliseen varhaiskasvatukseen"-vaihtoehto.
- e. Klikkaa "Tallenna tiedot ja jatka".
- 7. Hakemuksen lähetys
	- a. Lisää tarvittaessa liitteitä hakemukselle ja tarkista, että tiedot ovat oikein. **Huom! Lähettämisen jälkeen tietoja ei voi enää muuttaa, joten tee tarkistus perusteellisesti.** Klikkaa lopuksi "Lähetä hakemus" ja hyväksy vahvistusilmoitus.
- 8. Valmis
	- a. Klikkaa "Poistu", jos olet valmis. Jos haluat tehdä hakemuksen vielä toiselle lapselle, klikkaa "Palaa lapsen valintasivulle" ja toimi kuten edellä.

Jos varhaiskasvatushakemuksen tietoja täytyy jälkeen päin muuttaa, se onnistuu olemalla yhteydessä varhaiskasvatustoimistoon.

## **Varhaiskasvatustoimisto**

- Varhaiskasvatustoimiston puhelinaika joka arkipäivä klo 9-10, muina aikoina yhteydenotot sähköpostitse.
- Varhaiskasvatuksen palveluneuvoja: Johanna Koivunen Puh. (02) 474 5239 [johanna.koivunen@paimio.fi](mailto:viivi.mustonen@paimio.fi)
- Varhaiskasvatusohjaaja: Anne Kuisma Puh. (02) 474 5241, [anne.kuisma@paimio.fi](mailto:anne.kuisma@paimio.fi)

## **TEKNISIÄ MURHEITA HAKEMUKSEN TÄYTTÄMISESSÄ?**

[helpdesk@paimio.fi](mailto:helpdesk@paimio.fi)